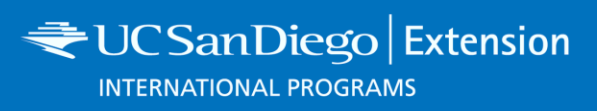

## **How to Use TritonLink**

- 1. Go t[o http://students.ucsd.edu/](http://students.ucsd.edu/)
- **2.** Under the **'Academics"** tab, click on **'Enrolling in Classes'**

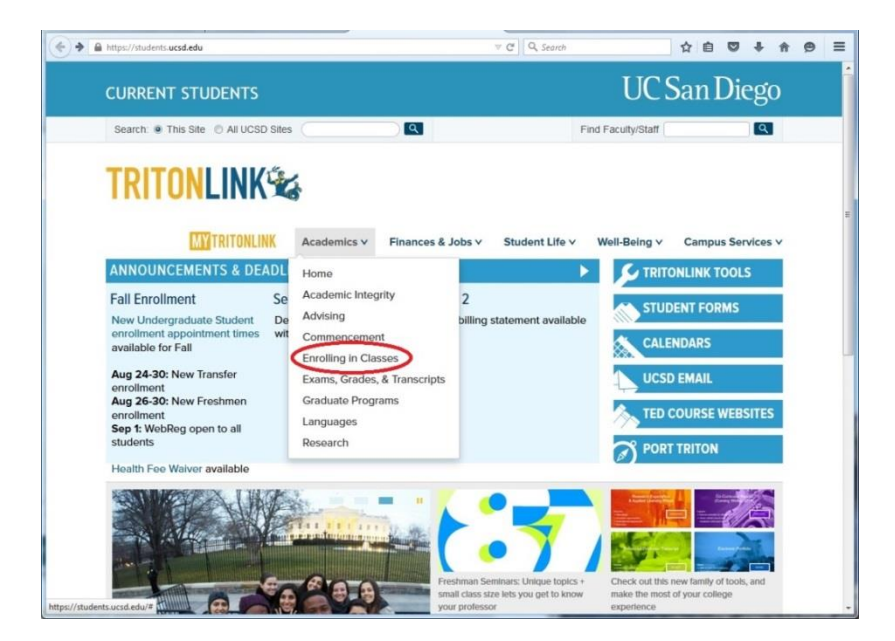

3. Under the first section, **'Tools for Enrolling in Classes'**, select the option **'Schedule of Classes'** 

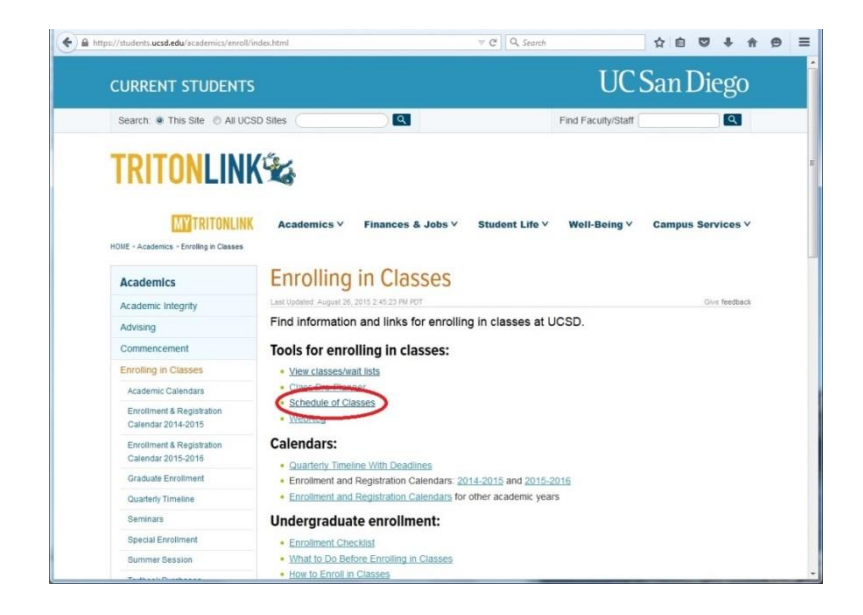

## 4. Select search term **EXAMPLE**: Fall Quarter 2015

*If you cannot find a list of the courses for a future quarter, refer to the course list from the previous year as a reference. Course lists do not change very much year to year*

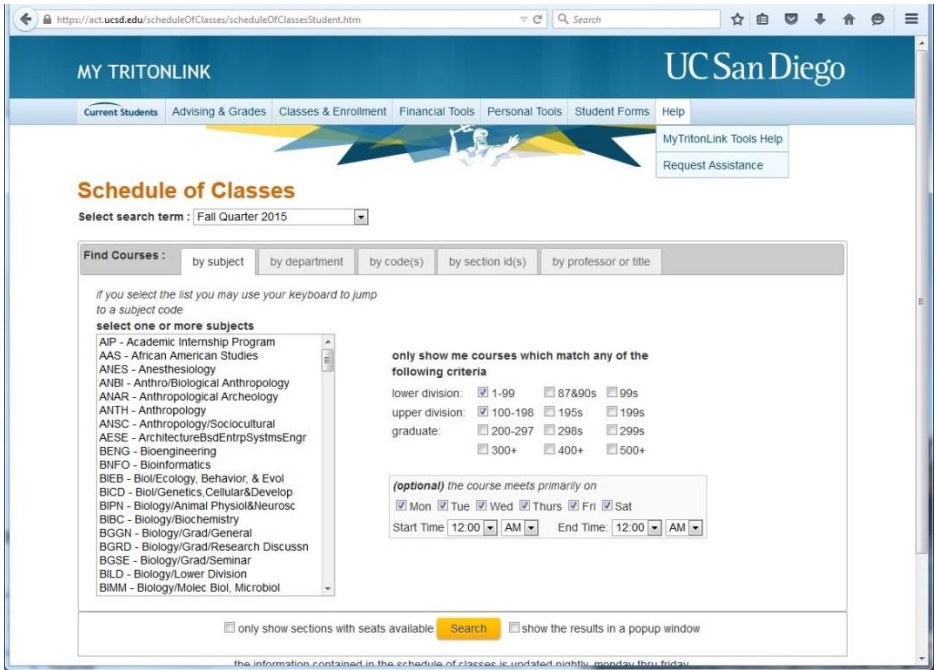

- **5.** On this screen you can search courses by: subject, department, code, section id, by professor or course title. On the right side of the screen you can select courses based on level such as: lower division, upper division and/or graduate.
- **6.** Once you have made your selection of the below categories, click the **'Search'** button
	- 1. Quarter
	- 2. Subject/Department
	- 3. Level

*See example on the next page.*

**EXAMPLE:** If you searched for Fall Quarter 2015, ANTH-Anthropology, course # 1-99 and 100-198, your results would look like this:

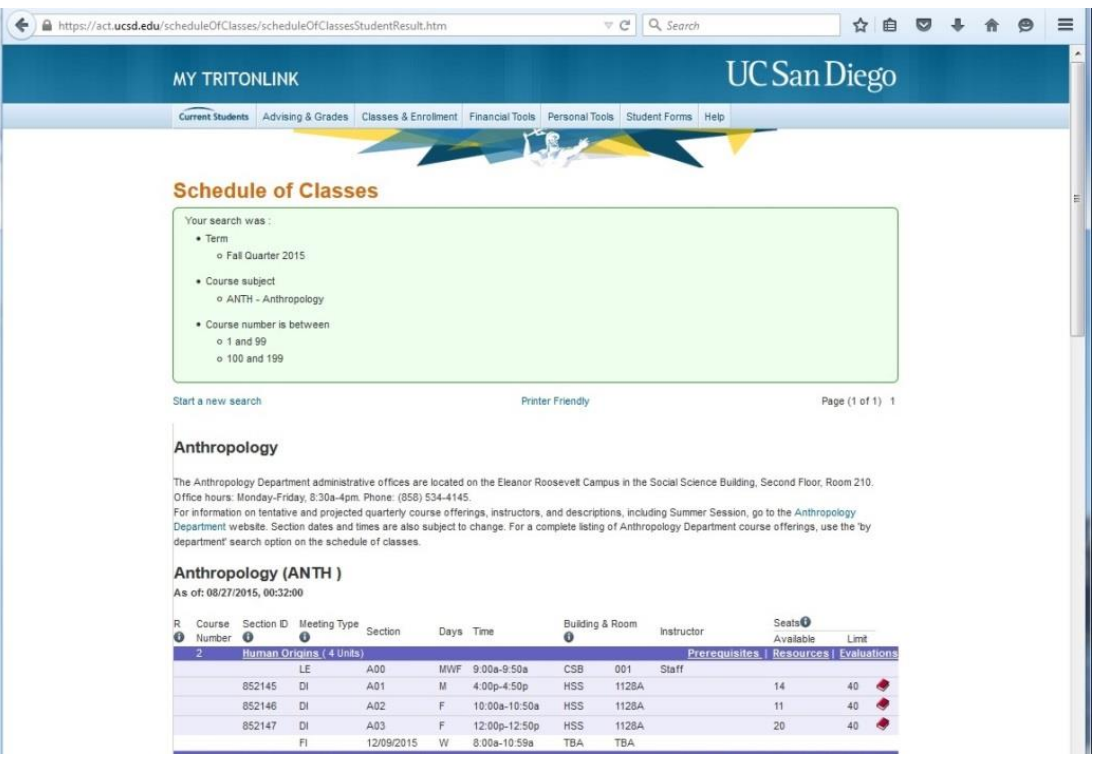

 On this screen, you will find a lot of information. If you click the **underlined terms**, additional information will be provided.

## **EXAMPLES**

**Extension** 

**INTERNATIONAL PROGRAMS** 

- o If you click the **title** of the class **'Human Origins',** a brief summary and description of the class and all classes in Anthropology is provided.
- o If you click **'Prerequisites'**, a list of classes will be provided which is important before selecting this class, as this knowledge is required prior to taking the course.
- o If you click **'Resources'**, a list of the required reading materials is provided.
- o If you click **'Evaluations'** a summary of the evaluations of the professors classroom performance is provided.

**Extension INTERNATIONAL PROGRAMS** 

6

LE

Introduction/Cognitive Psych (4 Units)

A00

6

816454

## **TIPS:**

6

JR

 $_{\rm SR}$ 

105

1) Although you should use the above method to complete your Course List Forms, you may also check the individual department's website for your personal reference. Each department updates their proposed courses for the upcoming quarters much earlier than they are scheduled on Tritonlink. This will help you plan more effectively.

2) It is good practice to search for specific course enrollment numbers over the past 3 years. This will show enrollment patterns and give you a better idea of the likelihood that there will be available seats in a certain course. For example, if you are interested in Psychology 105 for Fall 2017, you can view the enrollment numbers for the last 3 years on Tritonlink to give you a better idea of typical enrollment numbers. In this case, Psychology 105 seems to have many open seats available every year and although there is no guarantee, it is likely that there will also be available seats in Fall 2017.

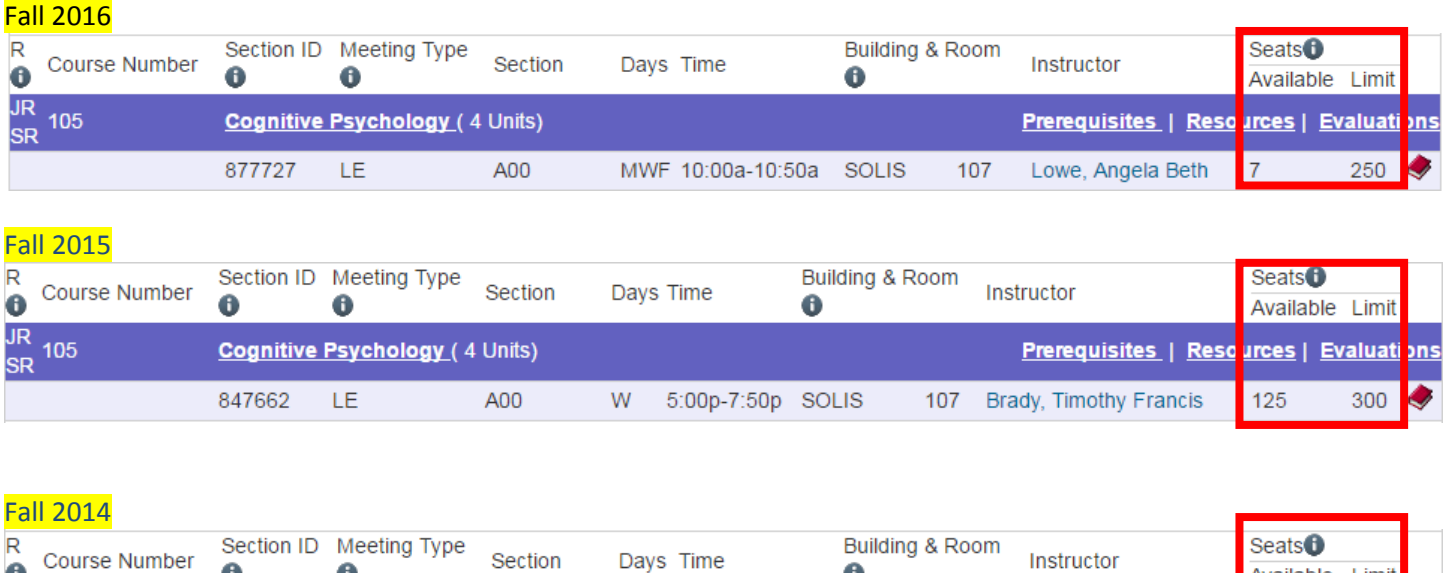

6

110

MWF 10:00a-10:50a PETER

Available Limit

urces | Evaluat

333

59

**Prerequisites | Reso** 

Lowe, Angela Beth

4